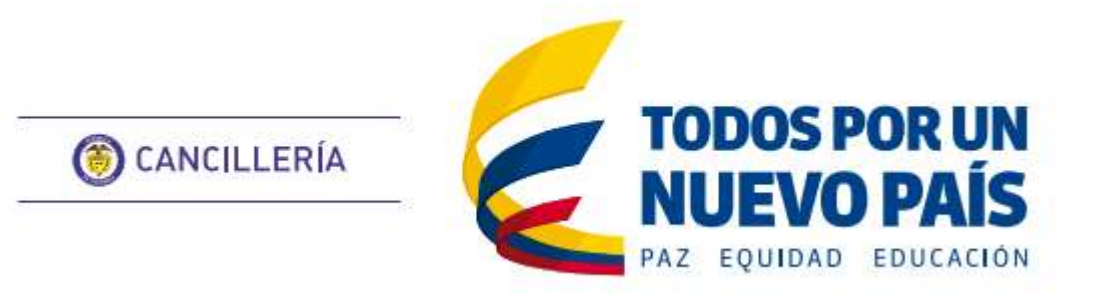

# **VISA EN LÍNEA** Guía de Usuario

## CONTENIDO

Solicitud

Pago Estudio

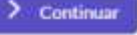

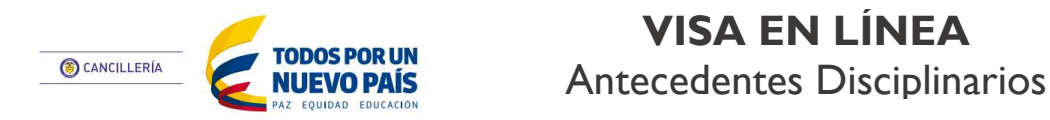

Esta guía de usuario ha sido realizada con el objetivo de facilitar el proceso solicitud de visa en línea, que consiste en el registro de la solicitud con toda la información relevante incluyendo la foto y los documentos de soporte digitalizados, así como el proceso de pago del estudio de la visa que formaliza la solicitud, para iniciar el estudio por parte del Ministerio de Relaciones Exteriores.

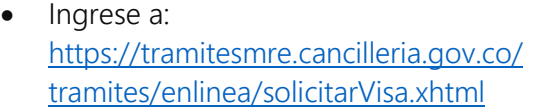

### **Paso 1. Datos Personales**

- Lea atentamente las indicaciones y diligencie sus datos personales.
- Si está actualizando la información de una solicitud registrada previamente, ingrese el número de solicitud en el campo Número de registro de solicitud.
- Una vez diligenciada la información haga clic en **Continuar.**

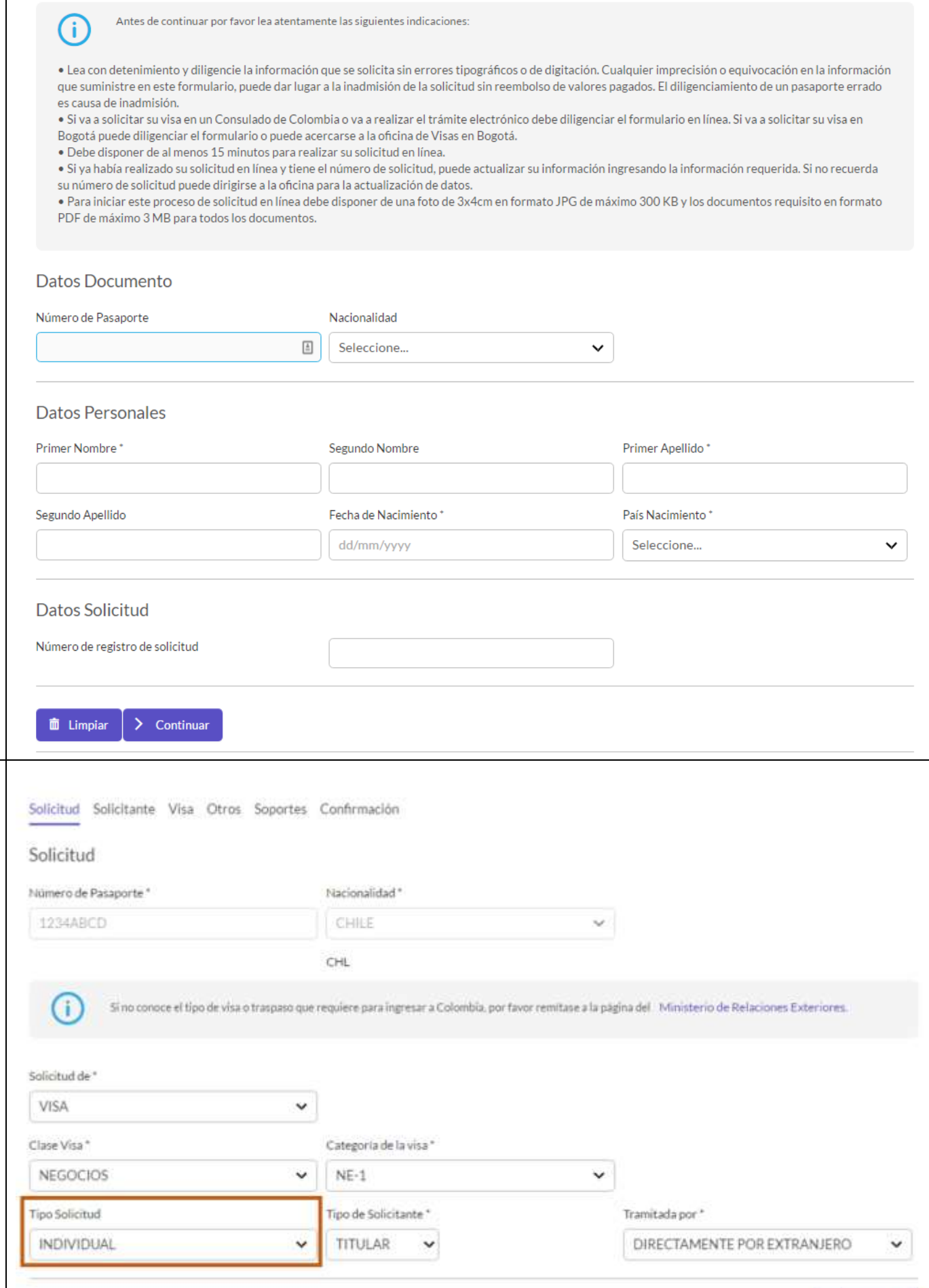

### **Paso 2. Datos de Solicitud**

- En la sección Solicitud, indique el tipo de visa o traspaso que solicitará.
- Recuerde que, si tiene dudas sobre el tipo de visa, puede remitirse a la página indicada en el formulario para consultar los beneficios y requisitos de cada visa.
- En el campo Tipo de Solicitud seleccione si desea realizarla de forma INDIVIDUAL o GRUPAL
- Si el Tipo de Solicitante es BENEFICIARIO, deberá registrar la información del TITULAR.

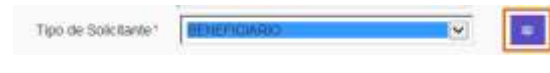

- Si su solicitud va a ser culminada por un apoderado (impresión de la visa sobre su pasaporte), escoja la opción Tramitada por: Apoderado y diligencie la información correspondiente, de lo contrario escoja Directamente por el extranjero
- Una vez diligenciada la información haga clic en **Continuar.**

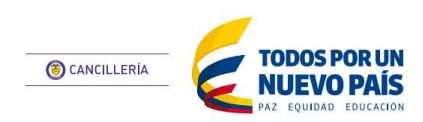

### **VISA EN LÍNEA** Antecedentes Disciplinarios

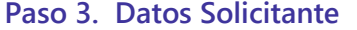

- Complemente la información del solicitante: Datos personales, Datos de Nacimiento, Datos del último Domicilio, Formación académica, entre otros
- Nota: Tenga en cuenta que para diligenciar los campos Ciudad/Municipio de la sección Datos Ultimo Domicilio, debe ingresar por lo menos tres de los caracteres de la ciudad que se va a buscar.

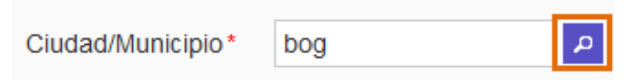

El sistema le muestra la lista de las ciudades resultado de la búsqueda para que escoja la adecuada

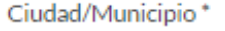

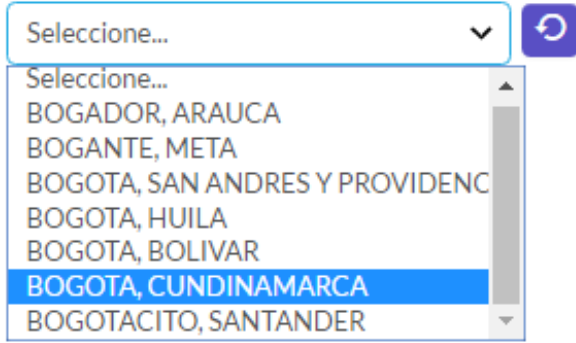

 Una vez diligenciada la información haga clic en **Continuar.**

#### **Paso 4. Datos Visa**

- Diligencie los datos de las secciones Información Laboral, Académica, Familiar, etc., la cual es requerida según del tipo de visa solicitado.
- Diligencie la información de Solicitudes Anteriores de visas

Nota: Si selecciona sí a alguna de las preguntas de la opción Solicitudes anteriores debe diligenciar la información correspondiente

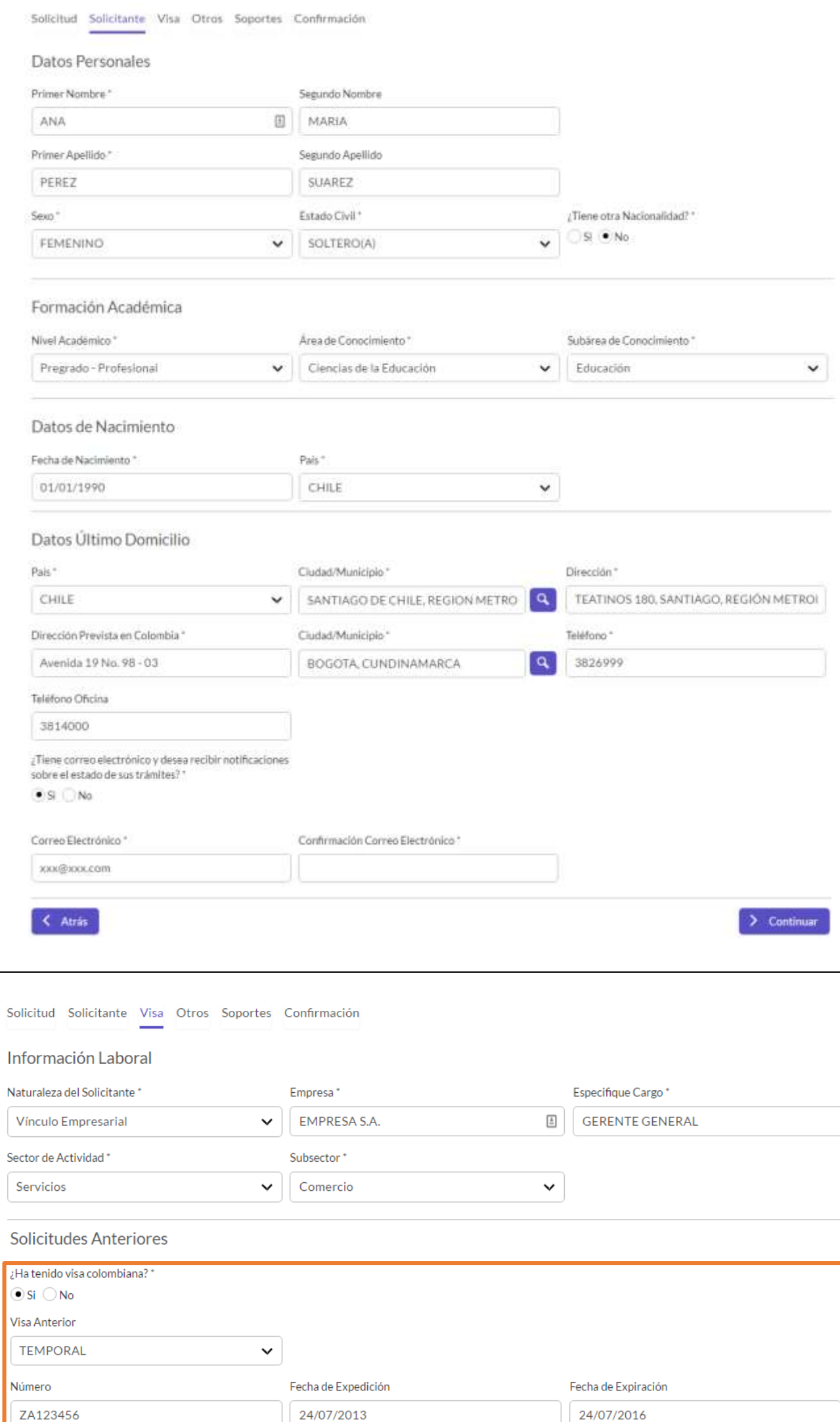

según el caso, por ejemplo, tipo de visa, fecha, número de visa, oficina, entre otros.

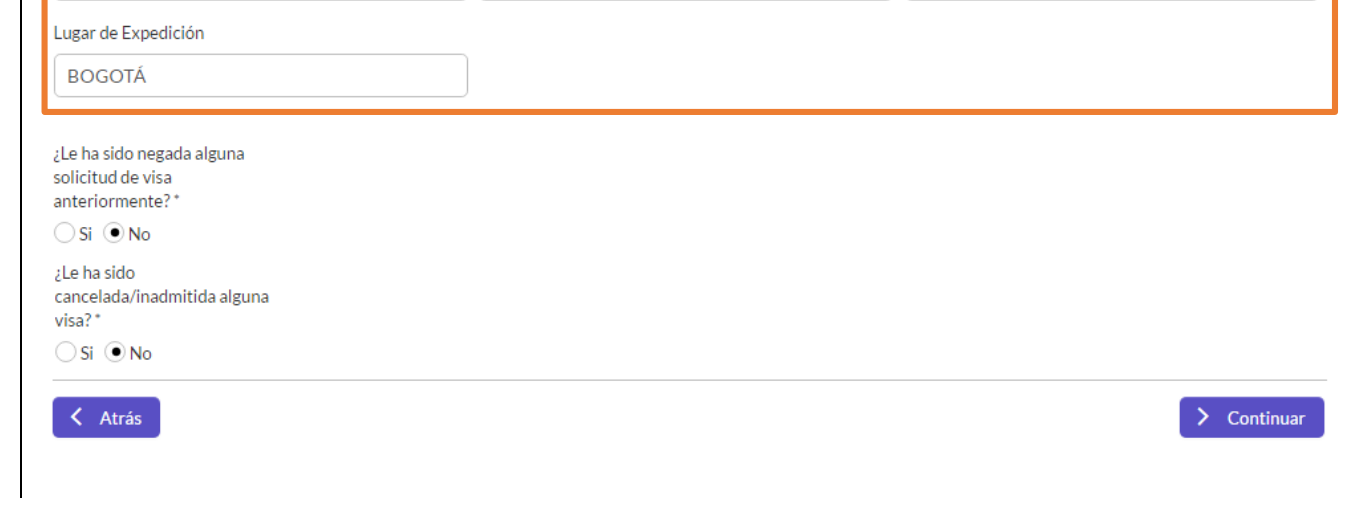

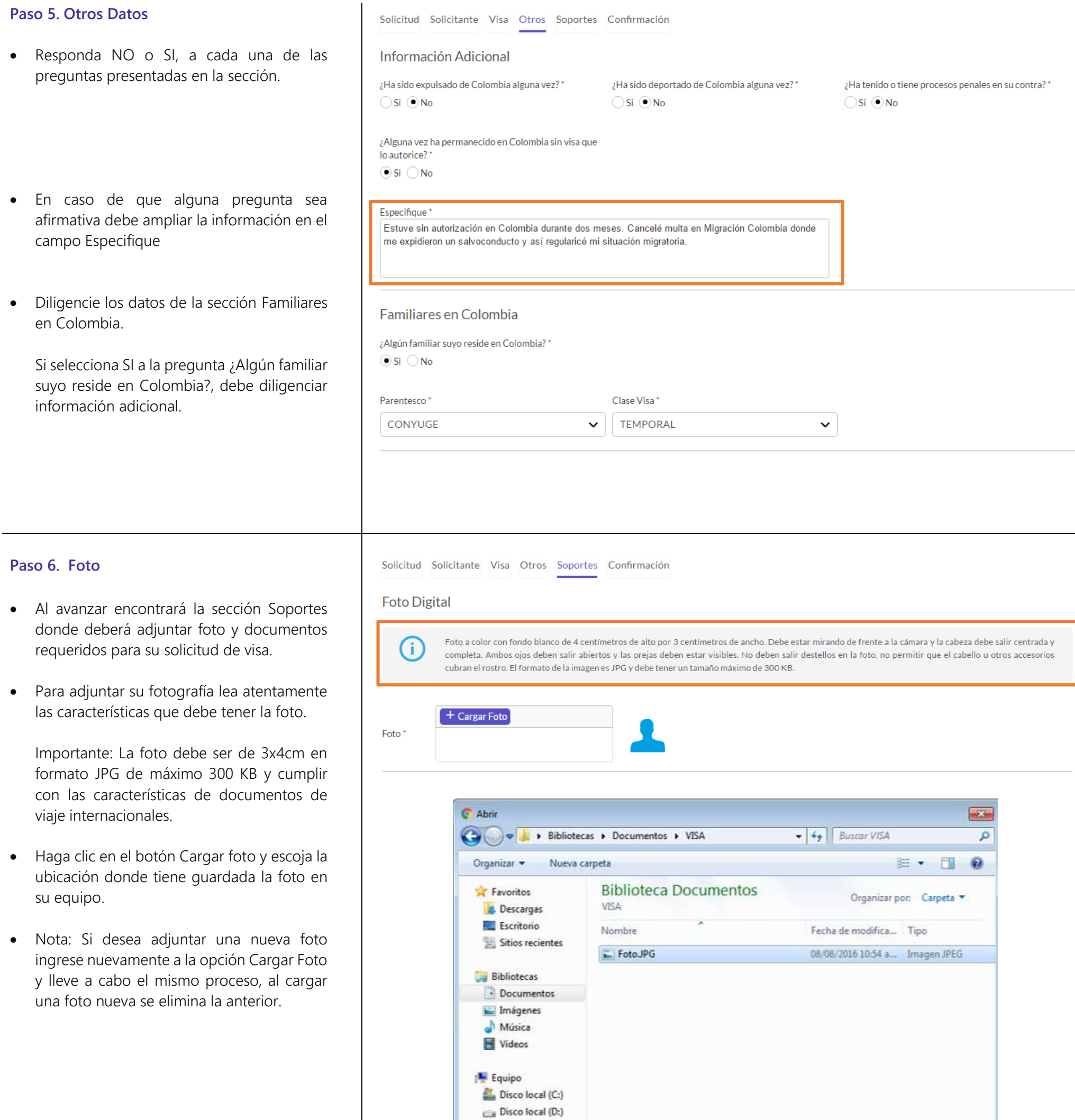

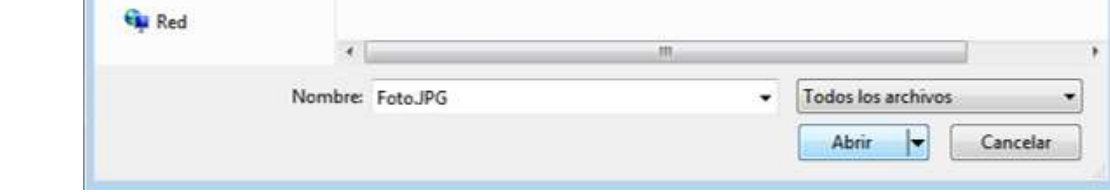

**Fecha de Última Actualización:** agosto 11 de 2016 **Página 4** Página **4** Página **4** Página **4** 

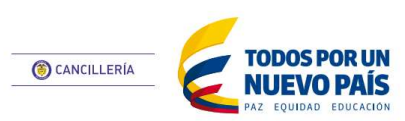

## **VISA EN LÍNEA** Antecedentes Disciplinarios

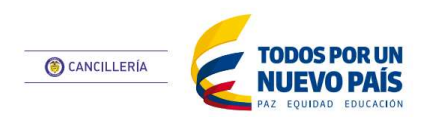

### **VISA EN LÍNEA** Antecedentes Disciplinarios

Documentos de Soporte

Q Orden Documentos

#### **Paso 7. Documentos de Soporte**

- En la opción Documentos de Soporte verifique el orden en que estos deben ser adjuntos ingresando en el botón Orden documentos.
- A continuación, se desplegará una lista donde se indican cada uno de los documentos en orden, según el tipo de visa al cual se esté aplicando

- Luego de haber leído detenidamente los documentos, de clic en la opción Regresar y adjunte los documentos en formato PDF ingresando a la opción Seleccionar
- Escoja la ubicación donde tiene guardado en su computador, los documentos de soporte de la solicitud. Cargue uno por uno. Al cargar el documento de forma satisfactoria aparecerá un mensaje donde se indica: *El documento (nombre del documento) ha sido cargado*
- Nota: Si desea adjuntar más documentos, nuevamente ingrese a la opción Seleccionar y adjunte uno nuevo, uno a uno se verán listados en la pantalla
- Al terminar con el cargue de foto y documentos avance dando clic en el botón Continuar

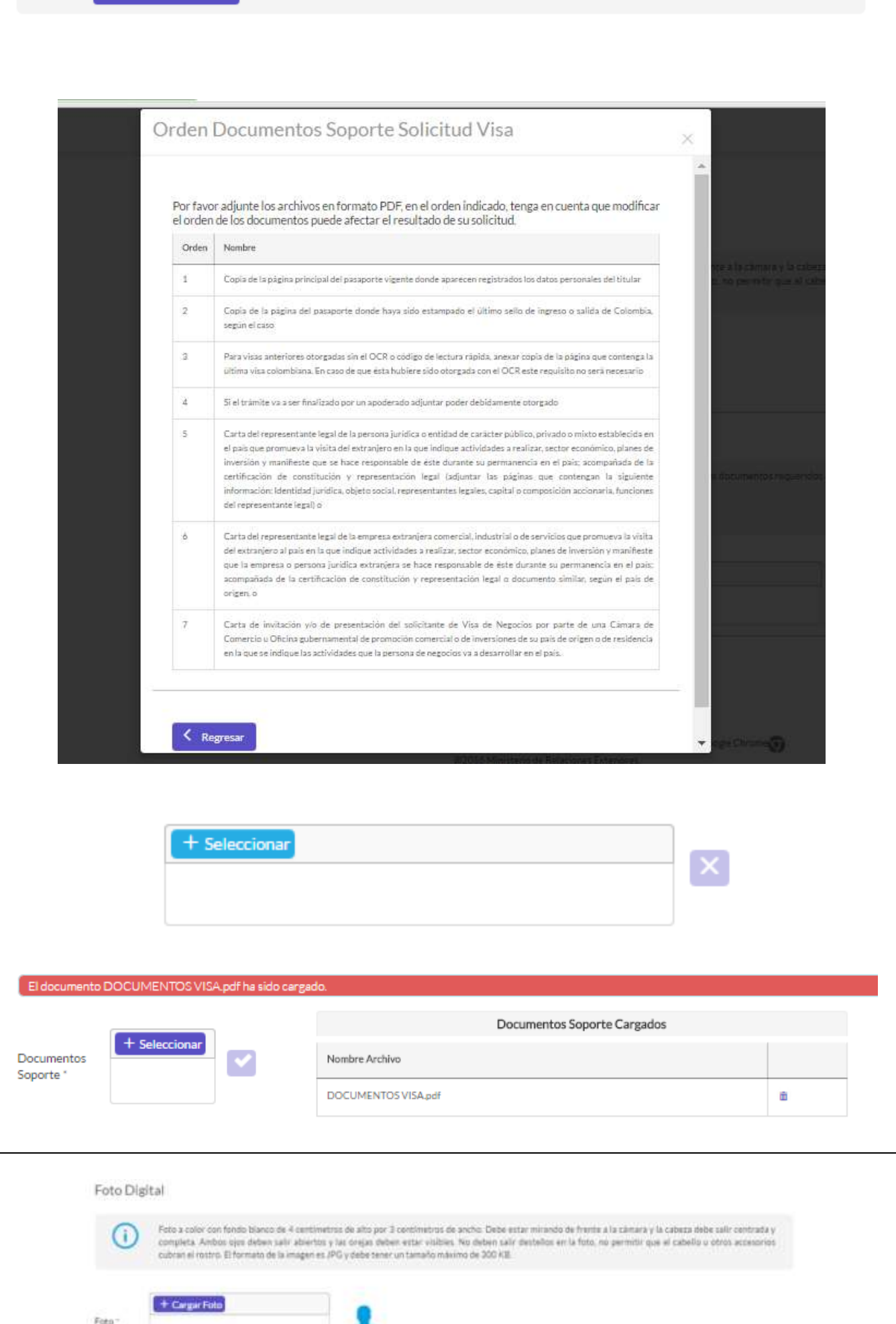

El formato de los documentos es PDF. Antes de cargar los documentos soporte, por favor verifique el orden de los documentos requeridos aquí.

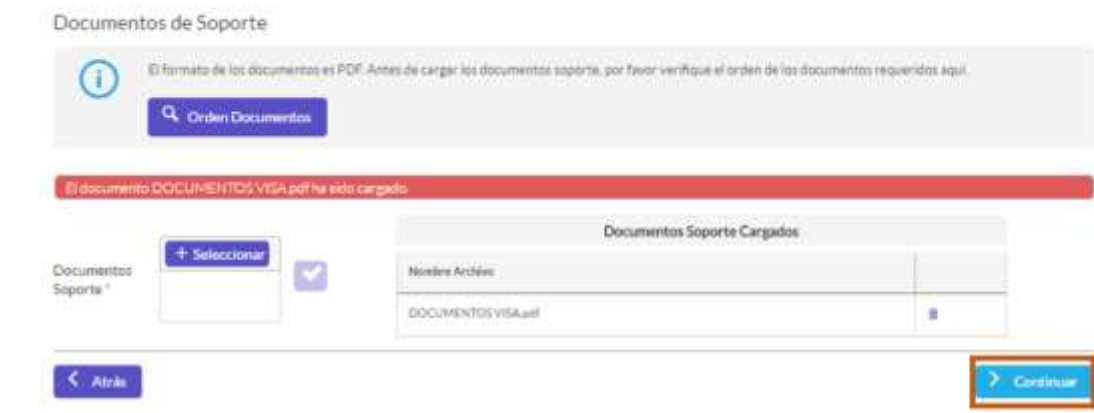

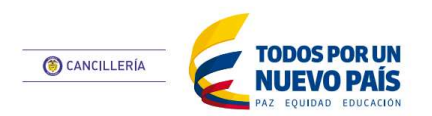

### **VISA EN LÍNEA** Antecedentes Disciplinarios

### **Paso 8. Confirmación de solicitud**

- Finalmente aparecerá toda la información registrada en el formulario, si está correcta avance dando clic en el botón Guardar
- Si desea corregir la información registrada en la solicitud, haga clic en el botón Atrás para navegar en el formulario y modificar datos.
- Recuerde que, en cualquier momento del registro de la solicitud, puede comenzar con el diligenciamiento de una nueva, haciendo clic en el botón Iniciar Nueva Solicitud.
- Importante: Al correo registrado en la solicitud de visa en línea se enviará la notificación de la creación de la solicitud y las instrucciones para efectuar el pago del estudio

### **Paso 9. Liquidación de estudio visa**

- Ingrese el lugar y la forma como efectuará el registro del pago; seleccionando las opciones de los campos Ubicación Actual y el Pago
- Si escoge la opción Banco en Colombia o Cajero Servibanca, al dar clic en Continuar se le brindarán instrucciones para el pago según su ubicación.
- Si escoge la opción pago PSE debe ingresar los datos del número de su solicitud y a continuación los datos de su cuenta.

#### **Paso 10. Pago PSE**

 Seleccione su banco y haga clic en el botón Pagar. Diligencie la información solicitada y siga las demás instrucciones indicadas en el portal de pagos del banco.

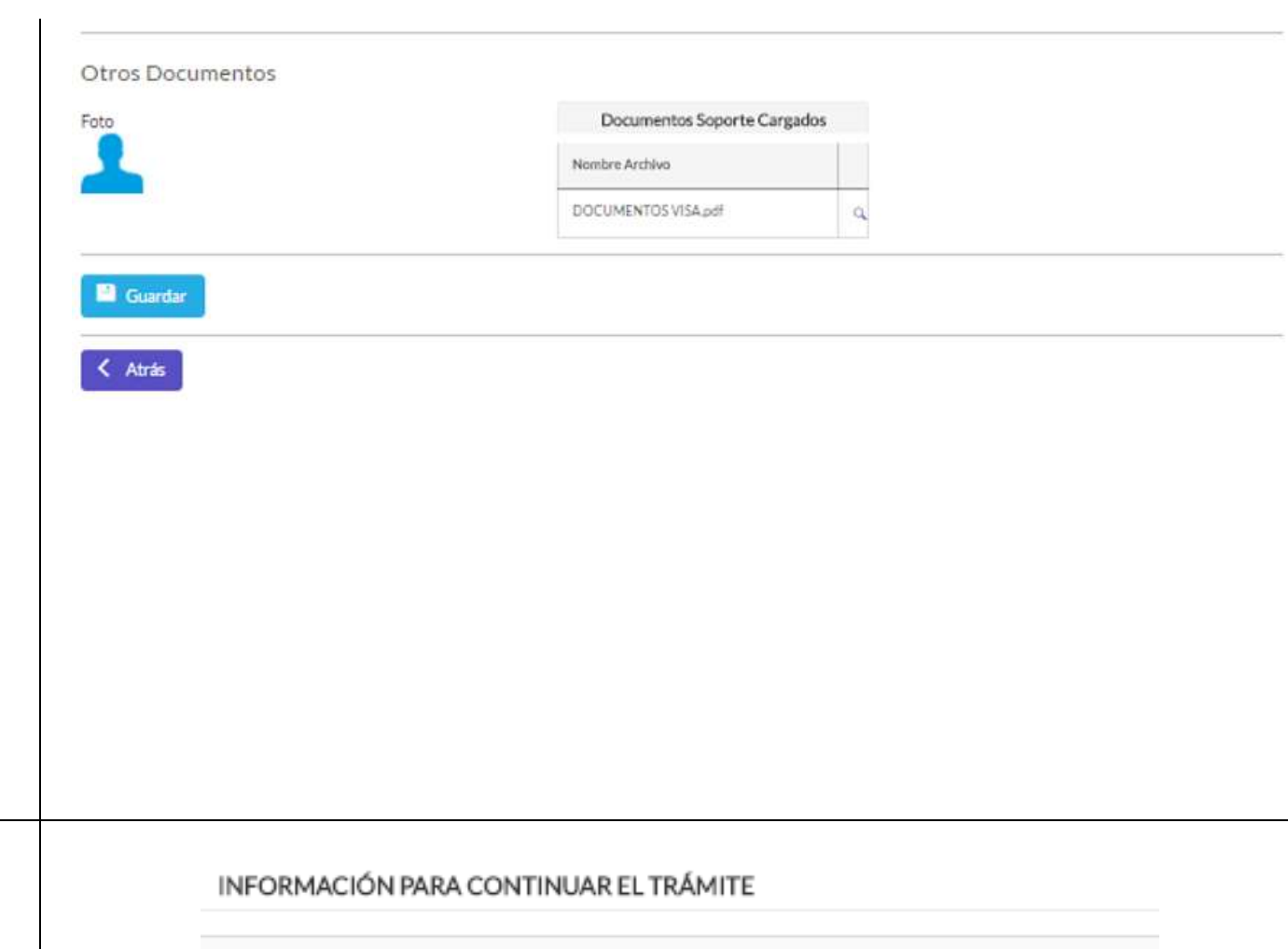

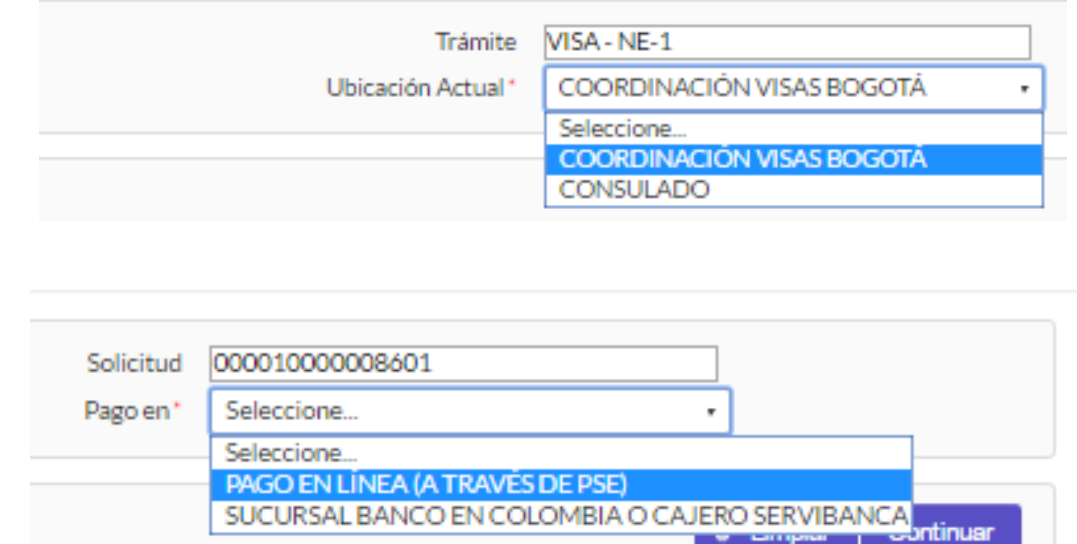

#### PAGO ELECTRÓNICO PSE- TRAMITES MINISTERIO DE RELACIONES EXTERIORES

Recuerde que los campos marcados con asterisco (\*) son de carácter obligatorio Pago en línea Tramite NE-1 Número de recibo/referencia 000010000000101 A nombre de CHARLES SCHUMACHER STHAL Tipo de documento PASAPORTE Número de documento PAS25211064 Moneda de recaudo PESOS COLOMBIANOS Costo \$90,050.00  $\mathbf{v}$  : "Banco Seleccione. \*Tipo de Persona NATURAL Cancelar Pager